## **Overview**

FileDex is a web-based file management and sharing system equipped with convenient control and communication features. Uploaded files are organized in folders, and comments from the FileDex administrator regarding a specific file or folder may also be viewed.

### **Navigate Folders**

Folders are organized in a "navigation tree" structure. Folders may contain subfolders, files, or both.

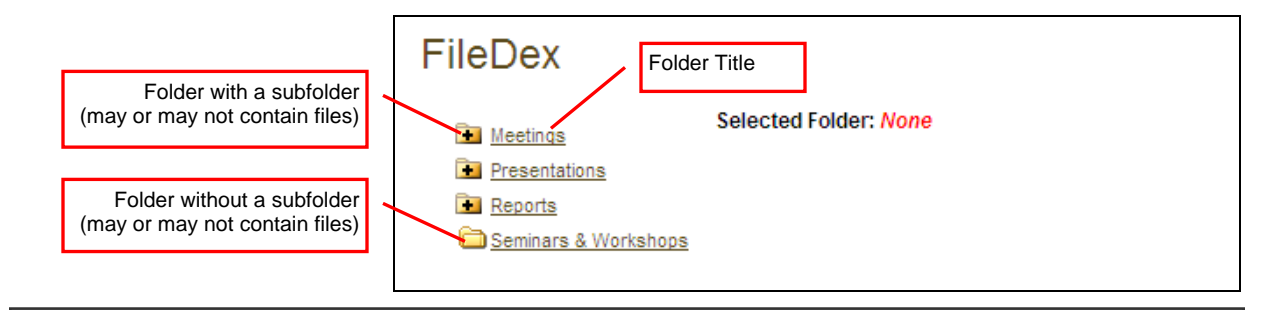

**Tip:** *Any folder* – (Folder), (Folder with Subfolder), or (Folder Open) – may or may not contain files. You must click on the folder's **Title** to see if there are files within the folder.

- 1. To *select* a folder and display its files, click on the folder's **Title**.
- 2. To **expand** a folder with subfolders, click on the **+** (Folder with Subfolder) icon.

When the folder opens, the icon changes to  $\blacksquare$  (Folder Open) and all associated subfolders display in alphabetical order. Notice, however, that the folder has only been *expanded* to display the subfolders below it. A folder has not actually been selected yet. You must click on the folder's **Title** to select the folder and display its files.

In the example below, the  $\blacksquare$  icon next to the "Meetings" folder has been clicked.

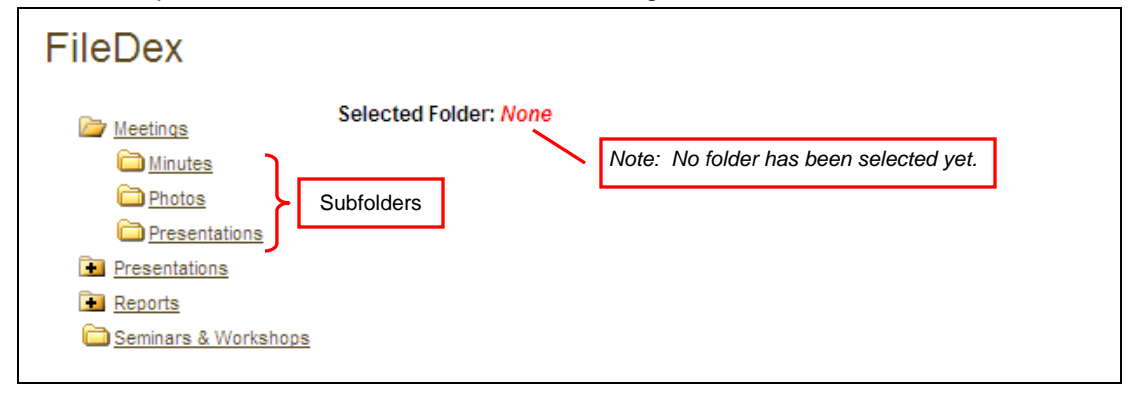

3. To *collapse* a folder, click on the (Folder Open) icon.

## **How to Use FileDex**

## **Open or Save Files**

When a folder has been selected, its list of files displays in alphabetical order by file **Name**. The **Size** and last **Modified** date of each file also displays.

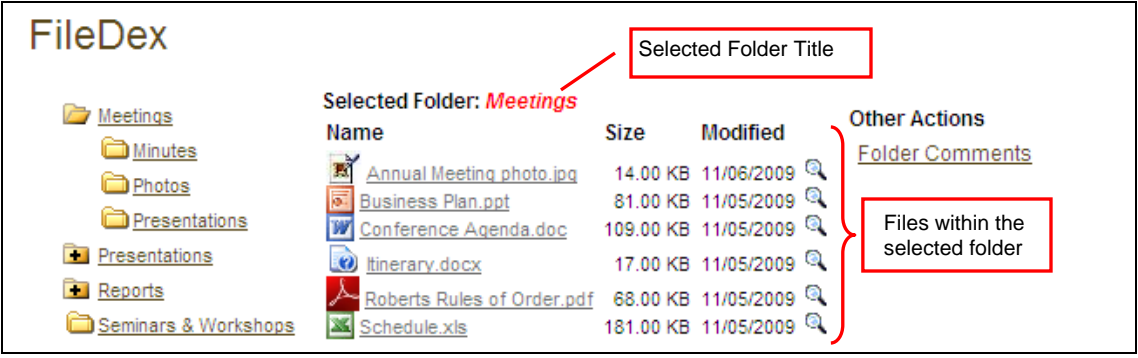

**Tip:** If a filename is too long to fit within the middle section of the page, the entire list of files will display below the "navigation tree".

1. To **Open** or **Save** a copy of a file (download a file), click on the file's **Name**.

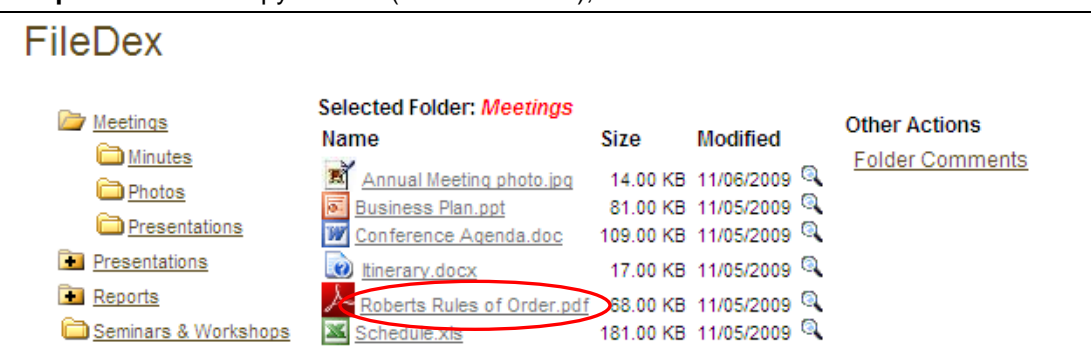

2. The **File Download** pop-up box displays. Select the **Open**, **Save**, or **Cancel** button.

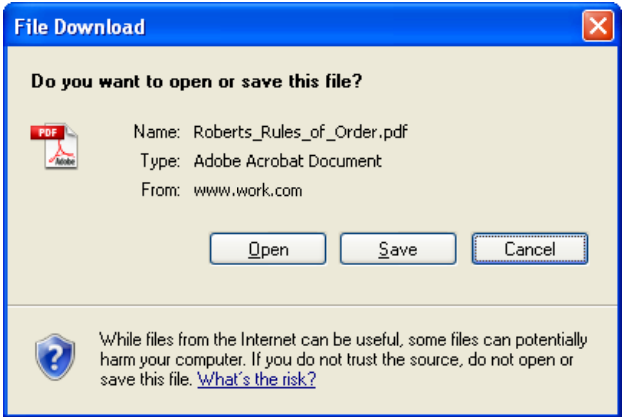

- **Open** Opens the file in the corresponding program (i.e., Adobe Reader for .pdf files, MS Excel for .xls files, etc.).
- **Save** Downloads and saves a copy of the file to a location you specify on your computer.
- **Cancel** Exits without opening or saving the file.

## **How to Use FileDex**

### **Other Features**

The FileDex Administrator may occasionally add comments to files or folders.

1. To view comments associated with a file, click on the Q (View File Comments) icon.

| FileDex              |                                                |      |                      |                                                |
|----------------------|------------------------------------------------|------|----------------------|------------------------------------------------|
| Meetings<br>Minutes  | <b>Selected Folder: Meetings</b><br>Name       | Size | <b>Modified</b>      | <b>Other Actions</b><br><b>Folder Comments</b> |
| <b>Photos</b>        | Annual Meeting photo.jpg                       |      | 14.00 KB 11/06/2009  |                                                |
|                      | ø<br><b>Business Plan.ppt</b>                  |      | 81.00 KB 11/05/2000  |                                                |
| Presentations        | Conference Agenda.doc                          |      | 109.00 KB 11/05/2009 |                                                |
| <b>Presentations</b> | ltinerary.docx                                 |      | 17.00 KB 11/05/2009  |                                                |
| <b>Reports</b>       | Roberts Rules of Order.pdf 68.00 KB 11/05/2009 |      |                      |                                                |
| Seminars & Workshops | Schedule.xls                                   |      | 181.00 KB 11/05/2009 |                                                |

The **File Comments** pop-up box displays:

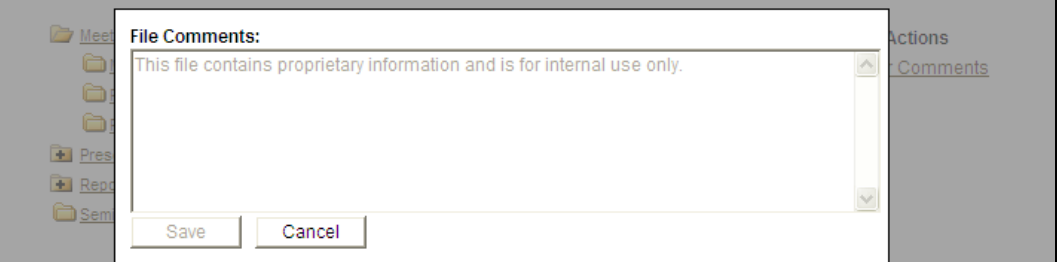

To close the pop-up box, click the **Cancel** button.

2. To view comments regarding a folder, click on the **Folder Comments** link.

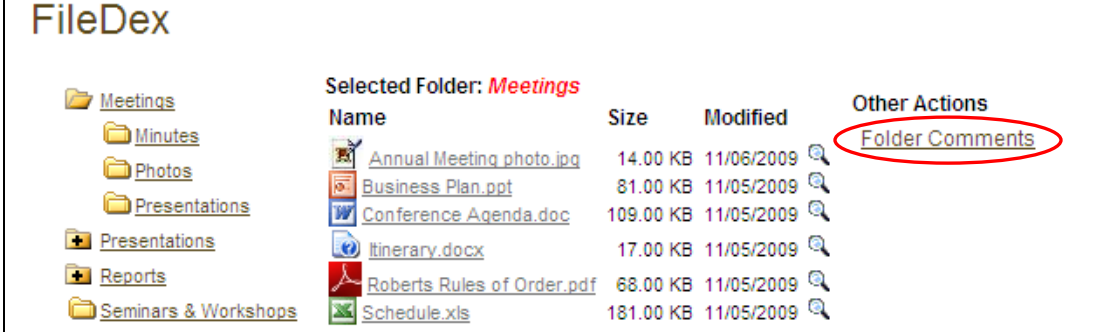

#### The **Folder Comments** pop-up box displays:

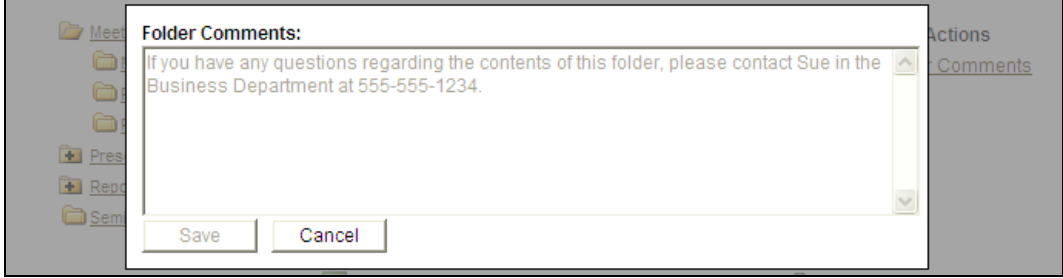

To close the pop-up box, click the **Cancel** button.

# **How to Use FileDex**

# **Folder and File Icons**

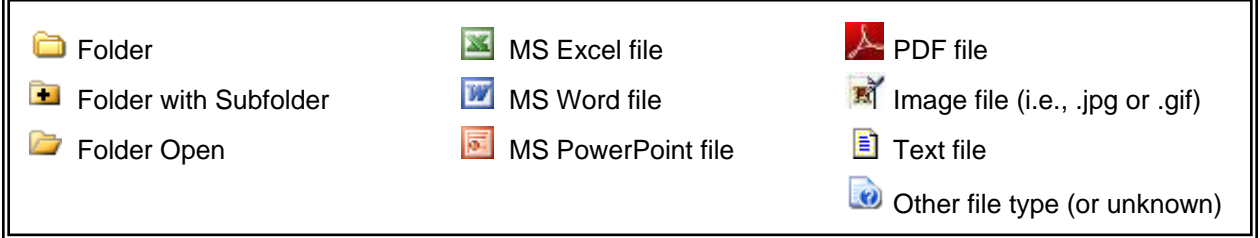